# **MİCROSOFT POWERPOİNT ÇALIŞMA NOTLARI**

Powerpoint programı sunum hazırlamaya yarar. Powerpoint programında hazırlanan dosyaların uzantısı **.pptx** olarak kaydedilir. Powerpoint programında nesneler ekleyebileceğimiz, yazılarımızı oluşturabileceğimiz her sayfaya "**slayt**" denir. Slaytların bir araya gelmesiyle "**sunu**" oluşur. Slayta yazı yazmak için **metin kutusu** kullanılması gerekir. Metin kutusu hazır olarak sayfada bulunur. Yeni bir metin kutusu eklemek için; **Ekle – Metin Kutusu** yolu izlenir.

Sunuları oluştururken sununun bizim anlatımızı desteklemek amacıyla yapıldığını unutmamak gereklidir. Fazla abartılı resimler, çok fazla animasyonlar ve uzun metinler sunuyu amacından uzaklaştıracaktır.

## **Etkili bir sunum hazırlamak için şunlara dikkat edilmelidir:**

- Slaytlara çok uzun metinler yazılmamalıdır. Onun yerine konunun önemli noktaları, ana başlıkları maddeler halinde yazılmalıdır.
- Slaytlarda kullandığımız resimler konu ile alakalı olmalıdır.
- Çok fazla abartılı animasyon kullanmaktan kaçınılmalıdır.
- Slaytlarda kullanılan renkler birbiriyle uyumlu olmalıdır.

## **EKLE MENÜSÜ**

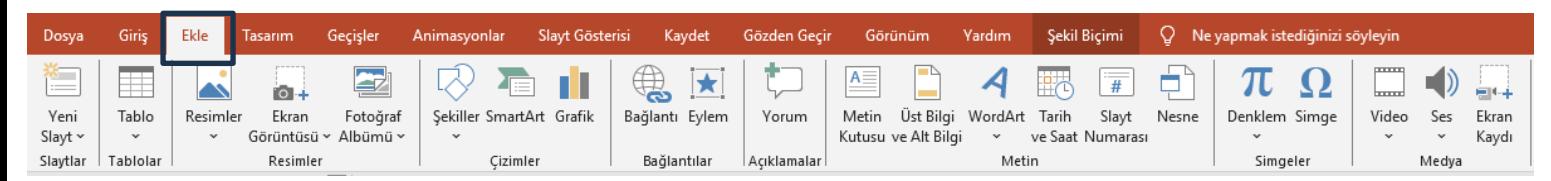

Ekle menüsünden Word programındaki gibi, slaytımıza **tablo, resim, şekil, şema, grafik, süslü yazı vb.** ekleyebiliriz. Ayrıca bu bölümden slayta **video ve ses** de ekleyebiliriz.

Dikkat: Yazılar sadece metin kutularının içine yazılabilir. Resimler metin kutularının içine eklenemez.

## **BAĞLANTI (KÖPRÜ) VE EYLEM DÜĞMELERİ**

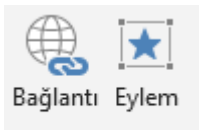

Bağlantılar

Köprü özelliği ile slaytımızdaki yazılara, resimlere ya da nesnelere bağlantı ekleyebiliriz. Bu bağlantı başka bir slayta, web sayfasına ya da bilgisayarımızdaki herhangi bir dosyaya olabilir. Köprü eklemek istediğimiz **yazıyı ya da resmi seçerek sağ tıklayıp, köprü komutu seçilerek** bu işlem yapılabilir. Ayrıca, **Ekle – Şekiller – Eylem Düğmeleri** yolu izlenerek bir eylem düğmesi seçilip, bu düğmeye köprü ekleyebiliriz.

## **TASARIM**

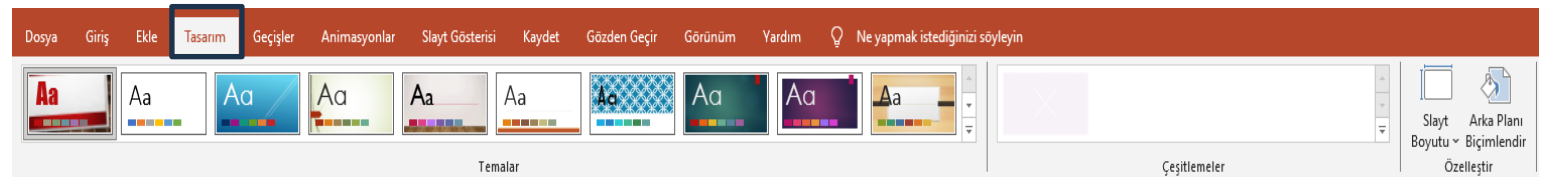

Slaytlara; tema, yazı tipi, renk şeması veya arka plan stilleri vermek ve sayfa ayarlarını değiştirmek için kullanılan sekmedir. Bunlar slaytları görsel olarak zenginleştirmek için yapılan işlemlerdir.

Bunun dışında sayfanın arka planını kendimiz biçimlendirmek istiyorsak; **"Arka Planı Biçimlendir"** komutuna tıklamalıyız.

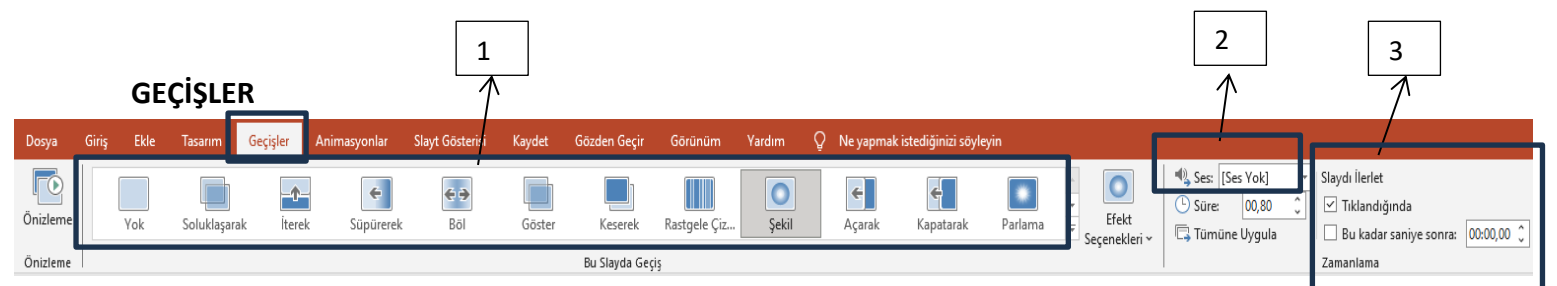

Geçişler menüsünde, 1 numaralı kısımdan slaytlara geçiş efekti ekleyebiliriz.

2 numaralı kısımdan ise slaytlarımıza geçiş sesi ekleriz.

3 numaralı kısımdan slaytımızın nasıl ilerleyeceğiniz belirleriz. **"Tıklandığında"** seçeneğini işaretlersek slaytımız fare ile tıklanıldığında ilerler. Bu seçeneği kaldırırsak, fare tıklamasında ilerlemeyi kaldırmış oluruz. Ayrıca slaytımızın ekranda kaç saniye görüneceğini de bu bölümden ayarlayabiliriz.

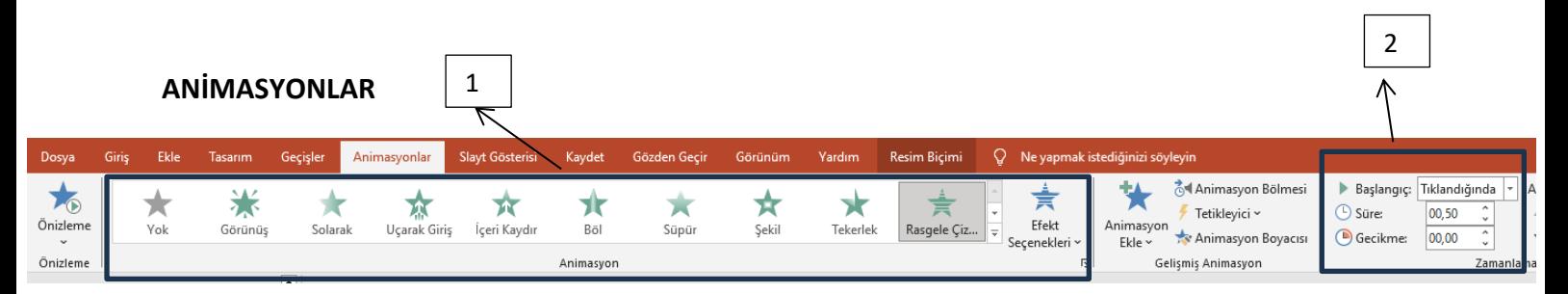

Animasyonlar menüsünde 1 numaralı kısımdan, slaytımızdaki resimlere, yazılara özel animasyon efekti ekleriz. Ayrıca seçtiğimiz resim ya da yazıya hareket yolu da ekleyebiliriz. Bu sayede sunuyu çalıştırdığımızda nesnelerin hareketli olarak görünmesini sağlarız.

2 numaralı kısımdan resme ya da yazıya eklediğimiz animasyon efektinin nasıl çalışacağını belirleriz. Burada **Tıklatınca** seçeneği seçilirse, animasyon fare ile tıklatıldığında çalışır. **Öncekiyle birlikte** ya da **Öncekinden sonra** seçeneği seçilirse animasyon otomatik olarak çalışır.

**NOT:** Hazırlanan sunuyu çalıştırmak için; **Slayt Gösterisi – Baştan** seçeneğine tıklarız. Kısa yol olarak klavyeden F5 tuşuna basarak da çalıştırabiliriz.